ECPU

# 耐力壁や水平構面をユーザー定義で追加する方法

文書管理番号:1275-01

## Q .質 問

壁量チェックで、耐力壁面材のリストに利用したいものがない。

壁量チェックで、使用する壁材質や床材質を追加して利用したい。

## A .回 答

A's (エース) の <mark>を</mark> (壁量チェック)には、 昭和 56 年建設省告示第 1100 号等の規定に基づく種類・倍 率の耐力壁面材や、平成 13 年国交省告示第 1347 号等の規定に基づく種類・倍率の水平構面をあらか じめ登録しています。

登録している耐力壁や水平構面以外で、大臣認定の製品やそれに沿った倍率の壁材質や床材質を利用し たい場合は、編集機能で追加登録して利用することができます。

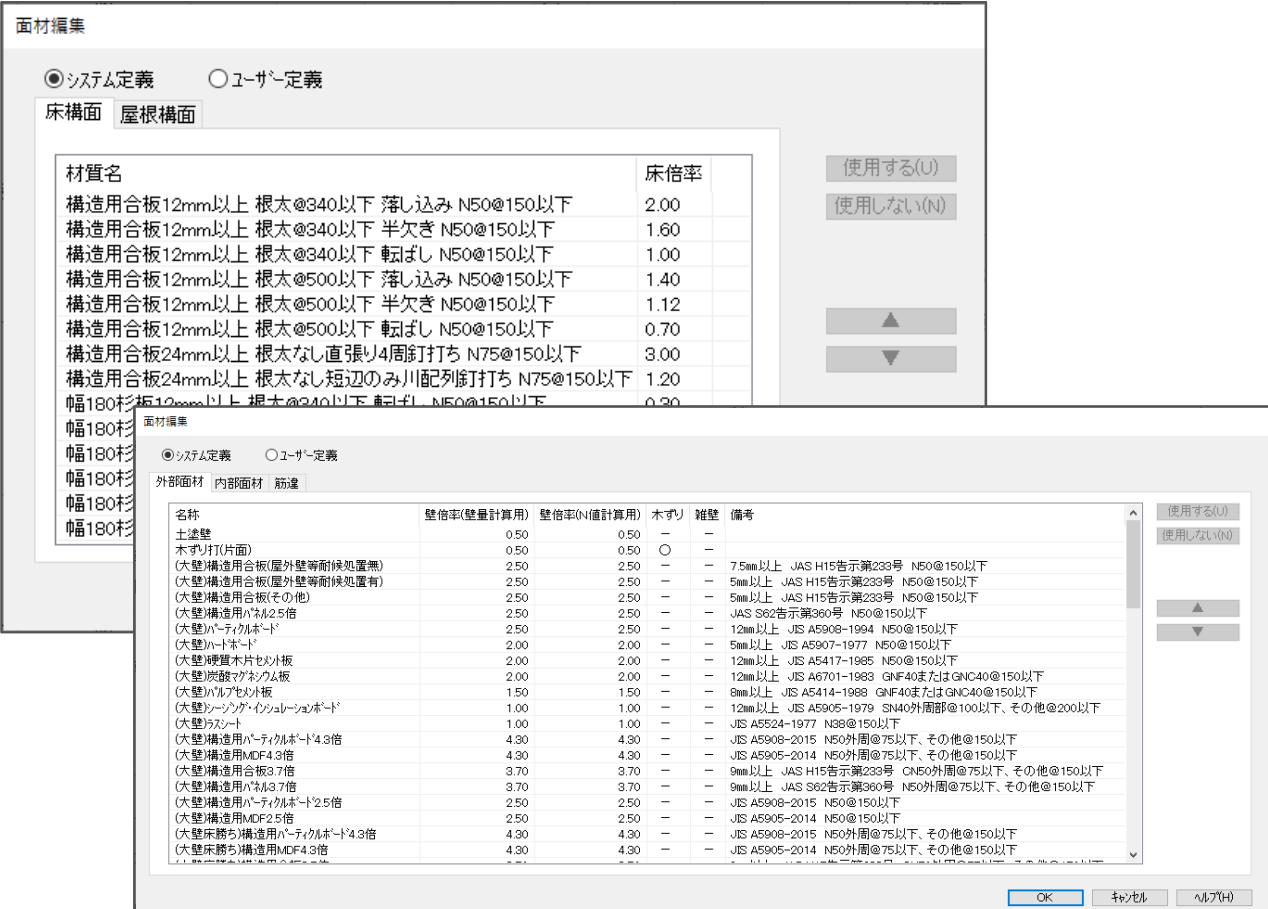

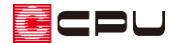

#### 操作手順

ここでは、外部面材を追加する方法を説明します。

- ① [3] (壁量チェック)のツールバーから「設定」⇒「壁材質の編集」をクリック
	- \* 「A's(エース)を複数システムでご利用の場合の注意点」の画面が表示された場合は、内容を 確認後「閉じる」をクリックしてください。

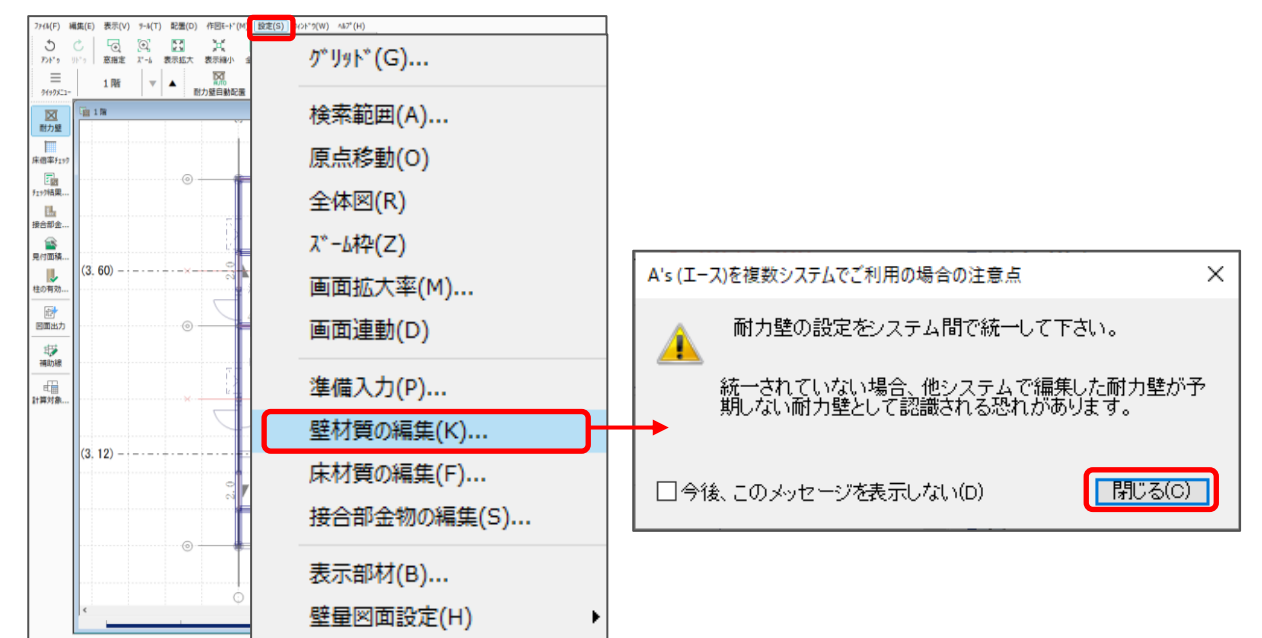

\* 面材編集の画面が表示されます。

#### 【注意】

壁材質の編集で追加したユーザー定義の面材情報は、A's のシステムごとに記憶されます。

ユーザー定義の面材を配置した物件データを別のシステムで利用する場合は、それぞれのシステム 間でユーザー定義の内容を共通化する必要があります。

ユーザー定義の内容を共通化するには、 (マスターインポートエクスポートツール)を利用しま す。詳しい操作方法は、こちらをご覧ください。

[1093] [マスターインポートエクスポートツールの利用方法](http://faq.cpucloud.jp/faq/data/as_1093.pdf)

マスターインポートエクスポートツールで移行できる内容については、こちらをご覧ください。 [1144] [マスターインポートエクスポートツールの内容](http://faq.cpucloud.jp/faq/data/as_1144.pdf)

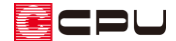

② 「ユーザー定義」に切り替え、「外部面材」タブをクリック

- ③ 「追加」をクリック
	- \* 行が青く反転します。

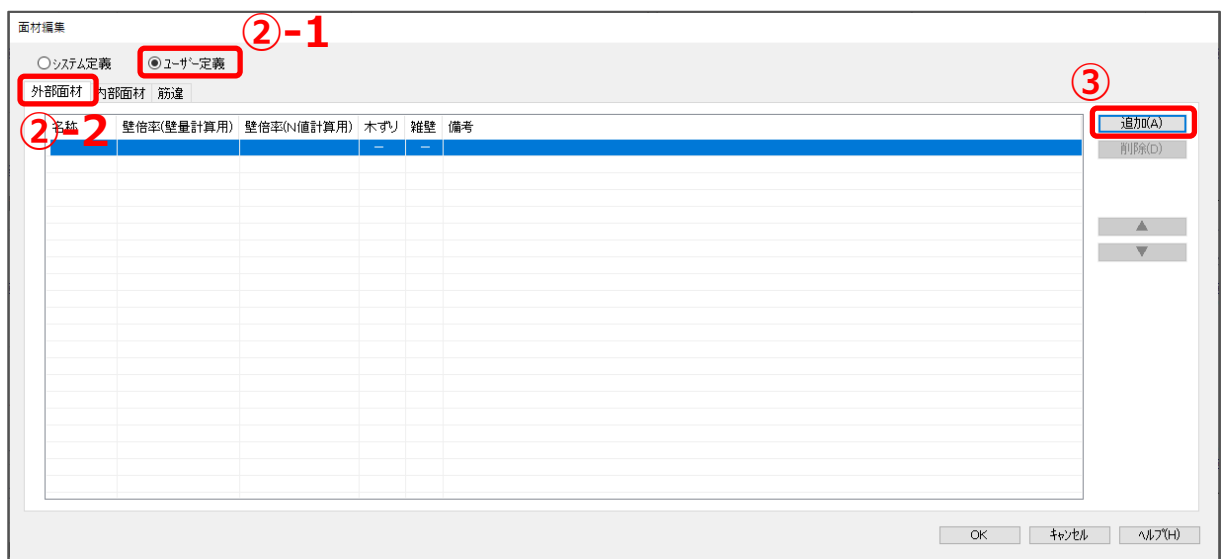

- ④ 「名称」欄をクリックし、追加する外部面材の名称を入力
- ⑤ 「壁倍率」に倍率を入力
	- \* 「壁量計算用」「N 値計算用」両方とも数 字を入力してください。

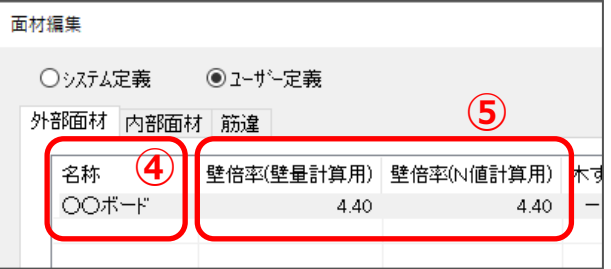

【参考】壁量計算用と N 値計算用

壁倍率の「壁量計算用」と「N 値計算用」は、大臣認定されている制振装置を利用する目的におい て、接合部検討用壁倍率が別途定義されている壁材質を登録する際にご利用いただけます。 制振装置を利用しない場合は、「壁量計算用」と「N 値計算用」は同じ数値の倍率を入力してください。

⑥ 「木ずり」や「雑壁」の設定を確認

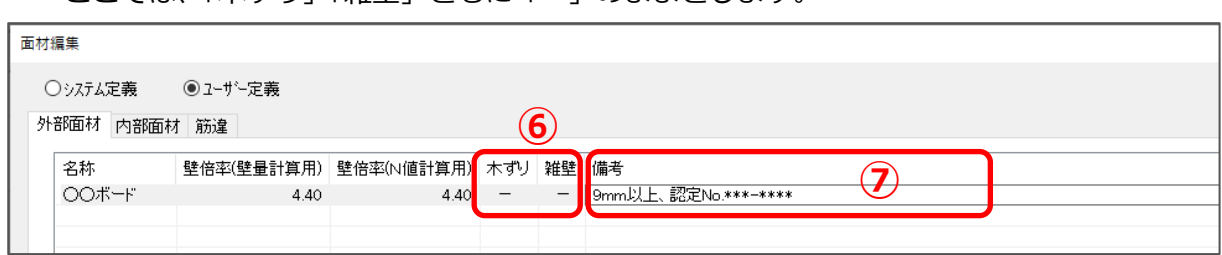

\* ここでは、「木ずり」「雑壁」ともに「-」のままとします。

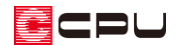

【参考】木ずりと雑壁 面材編集にある「木ずり」「雑壁」は、準耐力壁として利用する場合に設定します。 準耐力壁で、下地に木ずりを含む場合は、木ずりと雑壁の両方に「○」を付けます。 準耐力壁で、下地に木ずりを含まない場合は、雑壁のみ「○」を付けます。 木ずりの利用の有無によって準耐力壁の壁倍率は、以下の計算式に沿って自動計算します。 ○木ずりの準耐力壁等の壁倍率 =0.5× -横架材間内法寸法 木ずりの高さの合計

○木ずり以外の準耐力壁等の壁倍率 =材料の基準倍率×0.6× 横架材間内法寸法 面材の高さの合計

- ⑦ 「備考」に記載事項を入力
	- \* 自由に入力できます。記載事項がなければ、空欄でもかまいません。
- ⑧ 「OK」をクリック
	- \* 外部面材として追加されます。
	- \* 追加後、倍率や文字の変更はできません。変更する場合は再度登録し直しが必要です。

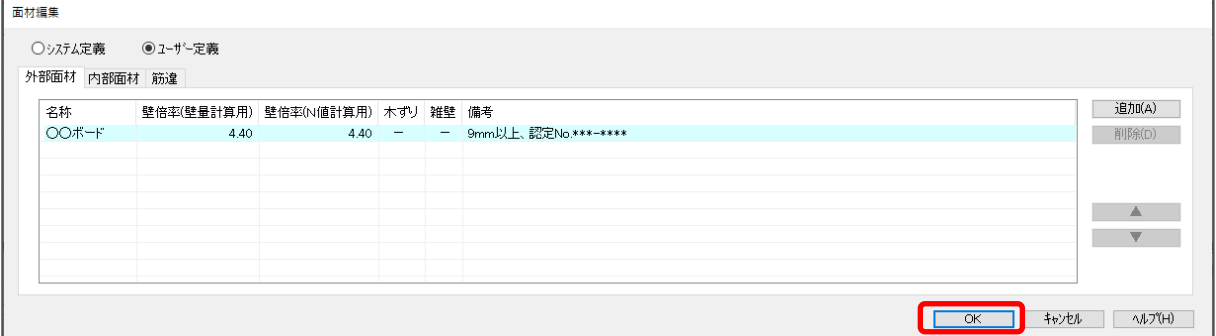

**★ ぶ**(耐力壁手動配置)などで、追加した面材 を選択して耐力壁として設定することがで きます。

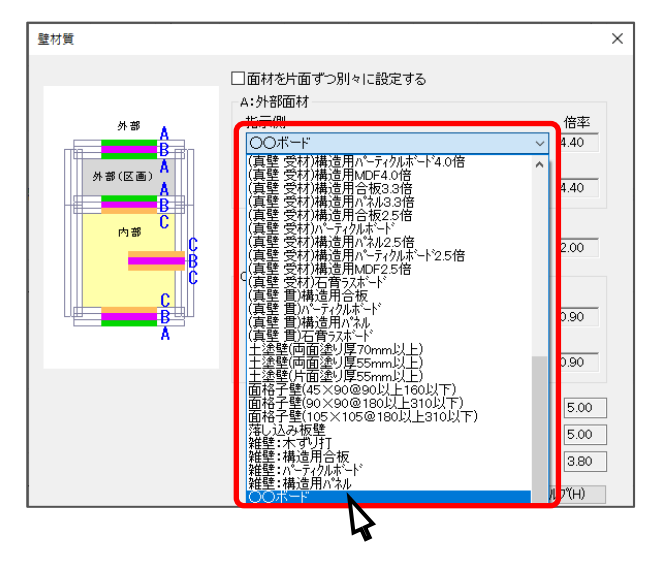